Утверждаю: зам. главного инженера МУП «Калугатеплосеть» \_\_\_\_\_\_\_\_\_\_\_\_\_\_\_ Козиков В. А.

 $\leftarrow \qquad \qquad$   $\longrightarrow$  2011 г.

# ИНСТРУКЦИЯ

ПО ЭКСПЛУАТАЦИИ СИСТЕМ АВТОМАТИЧЕСКОГО УПРАВЛЕНИЯ ЦТП по адресу: г. Калуга ул. ген. Попова 4, 18 к. 1 и Сиреневый бульвар 18.

г. Калуга 2011 г.

## СОДЕРЖАНИЕ

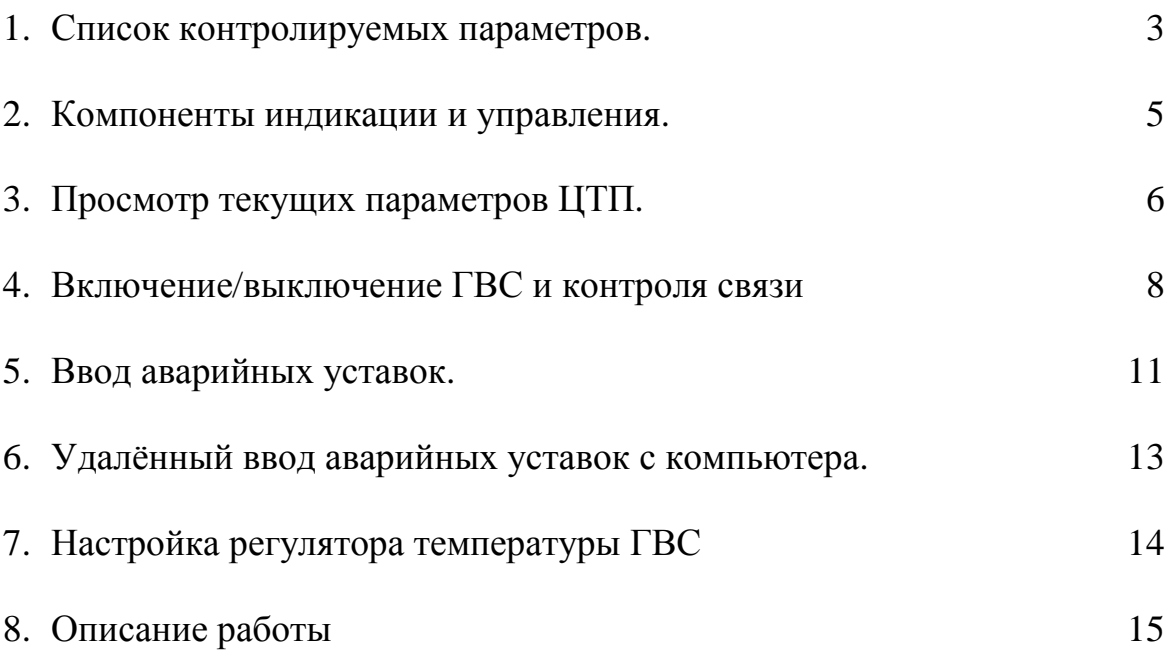

#### Список контролируемых параметров в диспетчерской.

#### **Дискретные сигналы:**

- 1. Исчезновение напряжения.
- 2. Проникновение.
- 3. Ручное управление регулирующим клапаном температуры прямой ГВС.
- 4. Авария насосной станции насосов ГВС.
- 5. Пусковой режим ГВС.
- 6. Температура прямой воды ГВС аварийно высокая.
- 7. Температура прямой воды ГВС аварийно низкая.
- 8. Температура обратной воды ГВС аварийно высокая.
- 9. Температура обратной воды ГВС аварийно низкая.
- 10. Давление прямой воды ГВС аварийно высокое.
- 11. Давление прямой воды ГВС аварийно низкое.
- 12. Давление обратной воды ГВС аварийно высокое.
- 13. Давление обратной воды ГВС аварийно низкое.
- 14. Разность давлений между прямой и обратной ГВС аварийно высокая
- 15. Разность давлений между прямой и обратной ГВС аварийно низкая
- 16. Температура воды из котельной аварийно высокая.
- 17. Температура воды из котельной аварийно низкая.
- 18. Температура воды в котельную аварийно высокая.
- 19. Температура воды в котельную аварийно низкая.
- 20. Давление воды из котельной аварийно высокое.
- 21. Давление воды из котельной аварийно низкое.
- 22. Давление воды в котельную аварийно высокое.
- 23. Давление воды в котельную аварийно низкое.
- 24. Разность давлений между прямой и обратной из/в котельной высокая.
- 25. Разность давлений между прямой и обратной из/в котельной аварийно низкая.
- 26. Давление сырой воды в ЦТП аварийно низкое.
- 27. Давление сырой воды в ЦТП аварийно высокое.
- 28. Неисправность линий связи или всех датчиков температуры и давления.

#### **Аналоговые сигналы:**

- 1. Температура воды из котельной.
- 2. Температура воды в котельную.
- 3. Температура прямой воды ГВС.
- 4. Температура обратной воды ГВС.
- 5. Температура наружного воздуха.
- 6. Температура в помещении.
- 7. Давление воды из котельной.
- 8. Давление воды в котельную.
- 9. Давление прямой воды ГВС.
- 10. Давление обратной воды ГВС.
- 11. Давление сырой воды.
- 12. Положение регулирующего клапана.
- 13. Время (в минутах) бесперебойной работы контроллера.

### Компоненты индикации и управления.

- 1. Светодиодная лампа зеленого цвета. Светодиодная лампа зеленого цвета предназначена для индикации наличия напряжения питания на вводе в щит диспетчеризации.
- 2. Светодиодная лампа красного цвета. Светодиодная лампа красного цвета предназначена для индикации наличия нештатной ситуации в ЦТП. Отображения нештатной ситуации «**Проникновение**» индицируется только на панели оператора «**ИП320**» и передается на диспетчерский сервер.
- 2.1 Авария насоса/насосов.
- 2.2 Отсутствие связи с диспетчерской.
- 2.3 Отсутствие напряжения питания щита автоматики.
- 2.4 Неисправность термометра сопротивления «**ТСМ50**» или линии связи.
- 2.5 Неисправность преобразователя давления в унифицированный токовый сигнал или линии связи.
- 3. Светодиодная лампа желтого цвета. Светодиодная лампа желтого цвета предназначена для индикации ручного режима управления клапаном регулятора температуры.
- 4. Панель оператора «**ИП320**». Предназначена для просмотра текущих значений, нештатных ситуаций и ввода данных в контроллер. Вывод информации на панели оператора «**ИП320**» осуществляется при помощи смены экранов. Переход от одного экрана к другому и ввод данных осуществляется нажатием соответствующих кнопок на панели оператора.
- 5. Так же на фасадном виде щита расположены индикаторы ручного управления клапаном и переключатели для ручного управления.

## Просмотр текущих параметров ЦТП.

Для просмотра текущих параметров ЦТП используется панель оператора «**ИП320**». После подачи напряжения питания в щит диспетчеризации панель оператора отобразит главный экран рис. 1.

Главный экран:

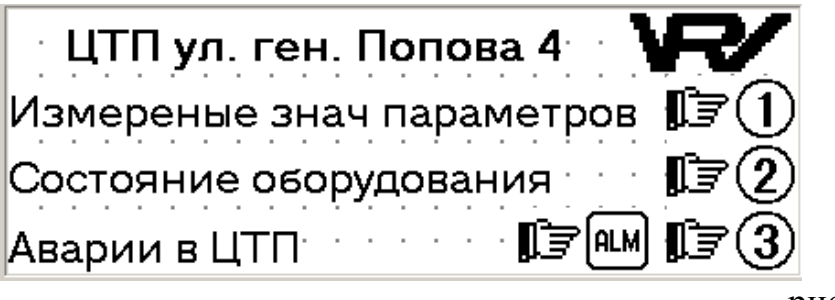

рис. 1.

В данный экран из любого экрана можно попасть нажатием на кнопку [ESC]. Для просмотра измеренных значения параметров (температур, давления) нажмите кнопку «**1**». Для просмотра состояния оборудования нажмите кнопку «**2**». Для просмотра нештатных ситуаций нажмите кнопку «3» или кнопку  $\boxed{\text{and}}$ 

При нажатии в главном экране кнопки «1» панель оператора отобразит:

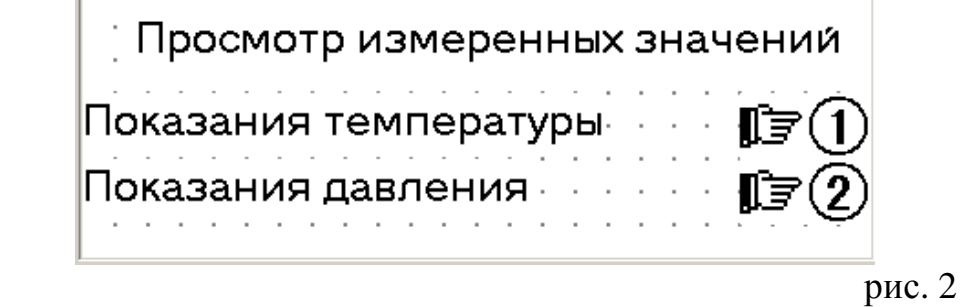

Для просмотра измеренных значения температур нажмите кнопку «**1**». Для просмотра измеренных значения давлений нажмите кнопку «**2**».

При нажатии кнопки «**1**» в экране рис. 2 панель оператора отобразит текущие значения температур в градусах Цельсия:

Измереные температуры  $\top$ нар. возд - $12.3^\circ$  Т в котел.  $^+$ 12. $3$  $T_B$ цтп $=$  12.3 Тпр.ГВС 12.3  $\top$  из котел.  $~12.3~$  T обр. ГВС  $~12.3~$ 

При нажатии кнопки «**2**» в экране рис. 2 панель оператора отобразит текущие значения давлений в кПа:

— Измереный давления (кПа) Риз котел. 123 Робр. ГВС 123<br>Рв котел. 123 Рхол. воды 123<br>Рпр.ГВС 123

### Включение/выключение ГВС и контроля связи

Для просмотра состояния или включения оборудования необходимо в главном экране (рис. 1) нажать кнопку «**2**». После этого панель оператора перейдет к экрану:

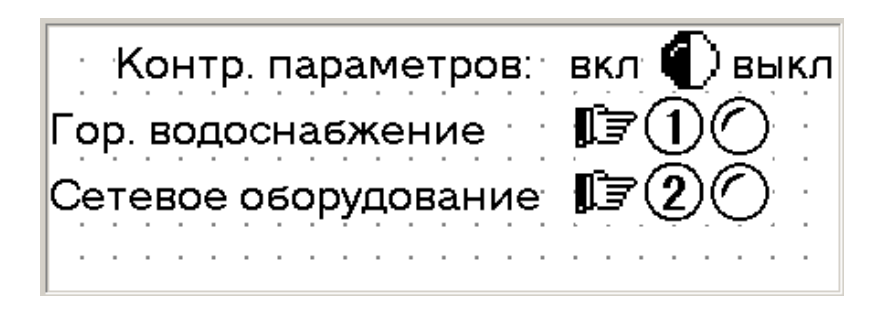

рис. 5

где:

обозначает включенный мониторинг/контур нештатных ситуаций.

означает выключенный мониторинг/контур нештатной ситуации.

Данный экран содержит два индикатора. Индикаторы отображают текущее состояние контура, включен/выключен или мигание. Мигание индикатора означает, что данный контур включен, но пока не вышел на рабочий режим («пусковой режим»).

Для включения/выключения контура горячего водоснабжения и контроля нештатных ситуаций следует нажать кнопку «**1**». Для включения/выключения контроля сетевого оборудования следует нажать кнопку «2».

# Просмотр нештатных ситуаций.

Для просмотра нештатных ситуаций необходимо в главном экране (рис. 1) нажать кнопку «3» или **ALM**. После этого панель оператора перейдет к экрану:

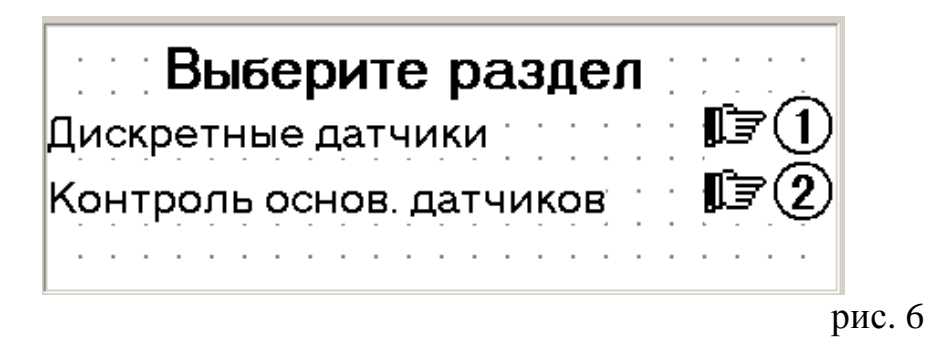

В данный экран из любого экрана можно попасть нажатием на кнопку  $\boxed{\text{and}}$ . Для просмотра состояния дискретных входов нажмите кнопку «**1**». Для просмотра состояния аналоговых датчиков нажмите кнопку «**2**».

При нажатии кнопки «**1**» в экране рис. 6 панель оператора отобразит текущие состояний нештатных ситуаций контролируемых дискретными входами.

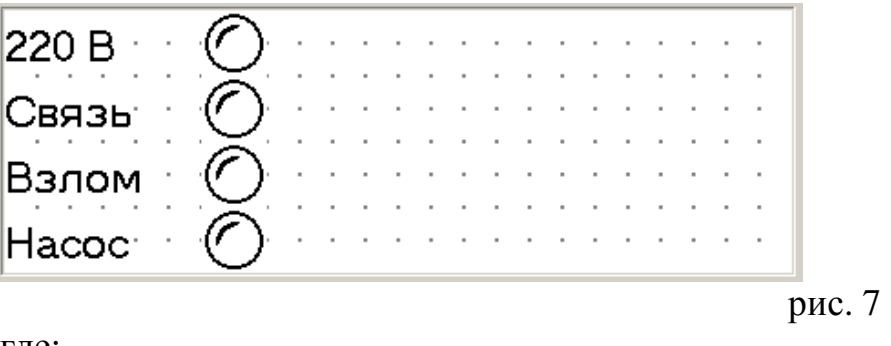

где:

обозначает наличие нештатной ситуации.

обозначает отсутствие нештатной ситуации.

При нажатии кнопки «**2**» в экране рис. 6 панель оператора отобразит текущие состояний датчиков температуры.

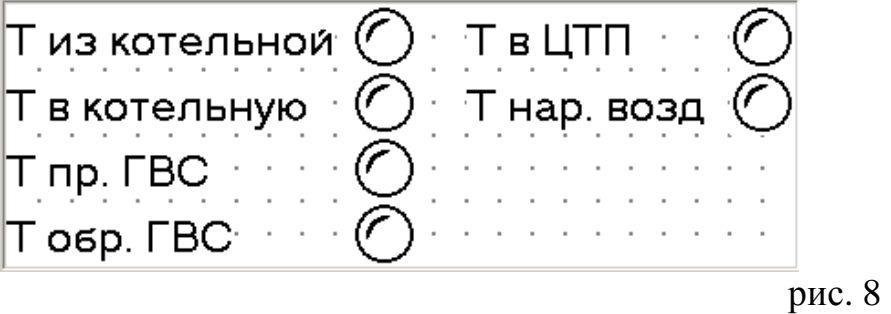

### где:

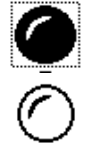

обозначает неисправность датчика или линии связи.

обозначает нормально функционирующий датчик.

Для перехода к экрану просмотра нештатных ситуаций датчиков давления воспользоваться клавишами  $\boxed{\infty}$  или  $\boxed{\infty}$ .

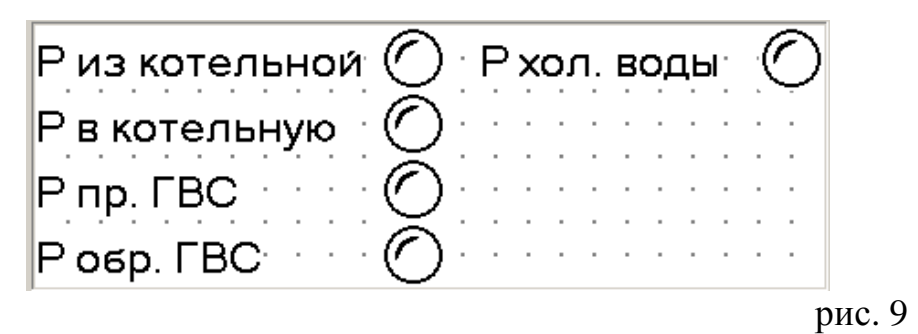

где:

обозначает неисправность датчика или линии связи.

обозначает нормально функционирующий датчик.

## Ввод аварийных уставок.

Для ввода аварийных уставок находясь в главном экране (рис. 1) или экране выбора просмотра значений температур и давлений (рис. 2) необходимо нажать кнопку **SET**. После нажатия будет отображен ниже следующий экран.

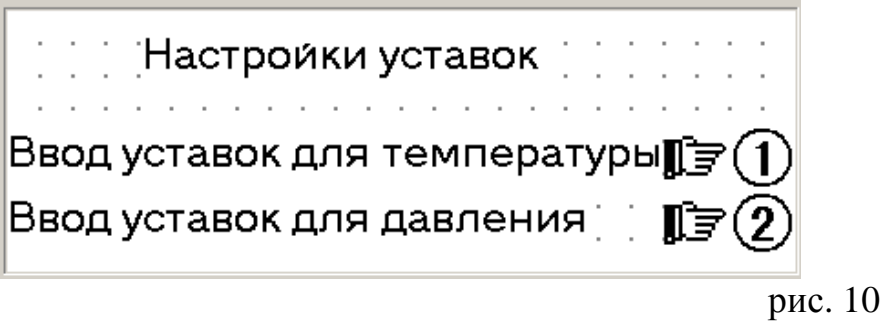

Для просмотра и изменения значения аварийных уставок температур нажмите кнопку «**1**». Для просмотра и изменения значения аварийных уставок давлений нажмите кнопку «**2**».

При нажатии кнопки «**1**» в экране рис. 10 панель оператора перейдет к экрану ввода аварийных уставок прямой и обратной температуры сетевой воды.

 $\top$ емп. прямой сетевой воды мах $123$  $\top$ емп. прямой сетевой воды міл  $123$  $\top$ емп. обрат сетевой воды мах $\pm 123$ Темп. обрат сетевой воды міn · 123

рис. 11

Для изменения уставок необходимо нажать кнопку **SET**. При этом значение одной из уставок станет доступным для редактирования. Для ввода значения уставки использовать цифровые клавиши. Для перехода к следующей уставке без изменения текущей следует нажать кнопку **ELEC . Для очистки ошибочно** введенного значения уставки, следует нажать кнопку и повторить ввод значения. После окончания редактирования для перехода к следующей уставке необходимо нажать клавишу . Что бы перейти к следующему экрану содержащему аварийные уставки других температур следует, закончить ввод уставок и воспользоваться клавишами  $\boxed{\times}$  или  $\boxed{\approx}$ .

При нажатии кнопки «**2**» в экране рис. 10 панель оператора перейдет к экрану ввода аварийных уставок прямого и обратного давления сетевой воды.

| Давление прям сетевой max $\sim$ $123$ |  |
|----------------------------------------|--|
| Давление прям сетевой min $\sim 123$   |  |
| Давление обрат сетевой max $\sim$ 123  |  |
| Давление обрат сетевой min $\sim$ 123  |  |

рис. 12

Для изменения уставок необходимо нажать кнопку **EXET**. При этом значение одной из уставок станет доступным для редактирования. Для ввода значения уставки использовать цифровые клавиши. Для перехода к следующей уставке без изменения текущей следует нажать кнопку **ELET**. Для очистки ошибочно введенного значения уставки, следует нажать кнопку и повторить ввод значения. После окончания редактирования для перехода к следующей уставке необходимо нажать клавишу [ENT]. Что бы перейти к следующему экрану содержащему аварийные уставки других давлений следует, закончить ввод уставок и воспользоваться клавишами  $\boxed{\infty}$  или  $\boxed{\infty}$ .

## Удалённый ввод аварийных уставок с компьютера.

Ввод аварийных уставок и включение (выключение) контроля параметров контура отопления и работоспособности сетевого оборудования. Осуществляется при помощи компьютера и программного обеспечения разработанного «ИП Родиков В. В.» - «Ввод уставок ЦТП ул. ген. Попова 4. ИП Родиков В. В.».

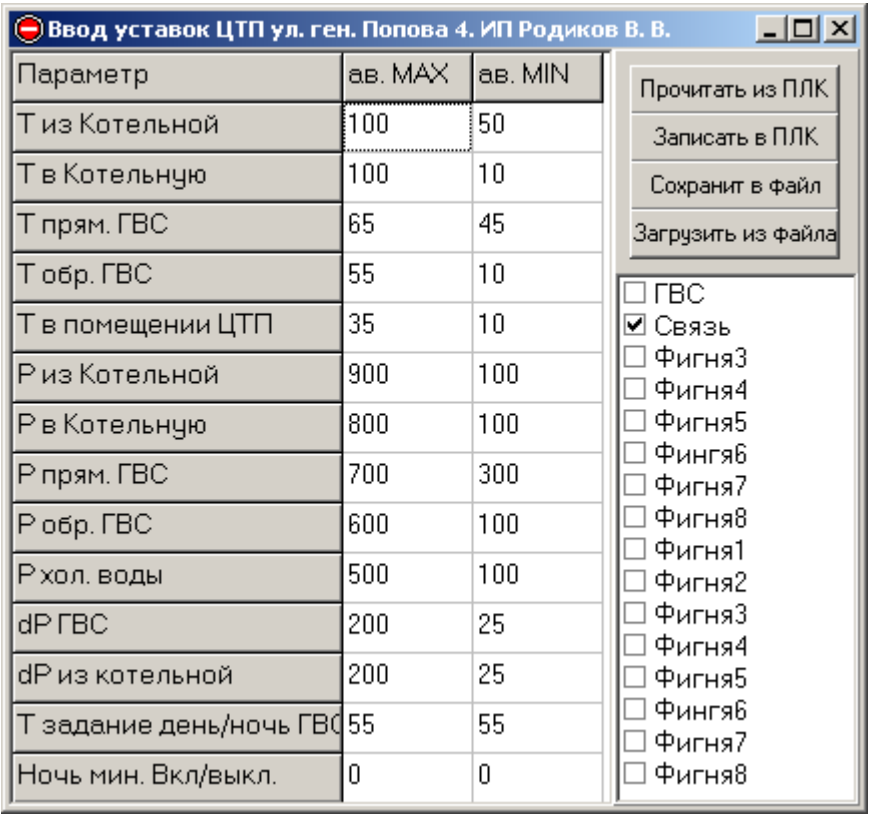

рис. 15

Данная программа предназначена для ввода аварийных уставок и включение (выключение) контура/контроля параметров контура ГВС и работоспособности сетевого оборудования. Программа состоит из одного окна. Окно в свою очередь содержит таблицу аварийных параметров, набор кнопок и список дискретных параметров.

- 1. Таблица значений аварийных уставок содержит три столбца. Наименование параметра, значение аварийной максимальной уставки и значение аварийной минимальной уставики.
- 2. Массив кнопок содержит четыре кнопки предназначенные для:
	- 2.1. Прочитать данные из ПЛК.
	- 2.2. Записать данные в ПЛК.
	- 2.3. Сохранить значения аварийных уставок в файл.
	- 2.4. Загрузить значения аварийных уставок из файла.
- 3. Список дискретных параметров содержит перечень дискретных значений параметров ЦТП. Например: включен/выключен контроль параметров контура отопления, ГВС и тд.

Настройка регулятора температуры ГВС.

Для просмотра/изменения настроек регулятора температуры ГВС в главном экране (рис. 1) следует нажать кнопку  $\boxed{\text{EM}}$ . При этом панель оператора отобразит ниже следующий экран.

| — Рег. температуры ГВС — н     |  |  |
|--------------------------------|--|--|
| Коэф пропорц. рег. 123.45.     |  |  |
| Время интегрирования годин 123 |  |  |
| Время дифферинцирования — 123  |  |  |

рис. 12

Для перехода к дополнительным настройкам регулятора следует воспользоваться клавишами  $\boxed{\infty}$  или  $\boxed{\infty}$ .

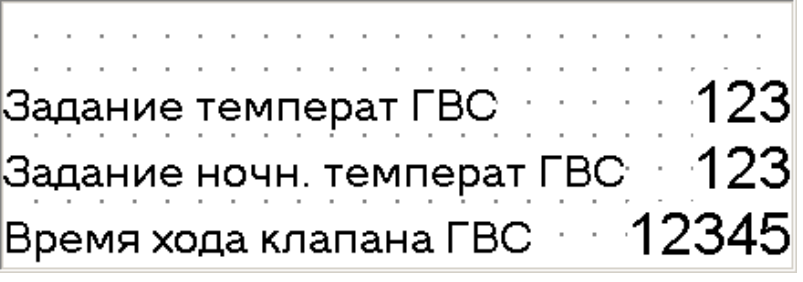

рис. 13

Данное окно предназначено для ввода задания температуры и указания времени хода регулирующего температуру ГВС клапана.

: Ночной режим для ГВС (  $-1234$  мин Включение кор. 1234 мин Выключение кор. рис. 14

Данное окно предназначено для ввода минут начала и окончания ночного режима для регулятора температуры ГВС. Допускается ввод чисел от 0 до 1439 минут.

Для ручного управления клапаном следует перевести соответствующий переключатель в «ручное управления» и нажатиями кнопок «БОЛЬШЕ» или «МЕНЬШЕ» изменить положение регулирующего органа.

## Описание работы

Для ввода значений температур в контроллер используются термометры сопротивления «**ТСМ50**» подключенных по трёх проводной схеме к модулям ввода аналоговым «**МВА8**». Для ввода значений давлений в контроллер используются преобразователи давления «**МТ100-М**» в унифицированный токовый сигнал подключенных по двух проводной схеме к модулям ввода аналоговым «**МВА8**». Затем измеренные значения по интерфейсу «**RS485**» считываются контроллером «**ПЛК100-24.М-Р**». Для обмена данными с панелью оператора «**ИП320**» в ЦТП используется интерфейс контроллера «**RS232**».

Для обеспечения бесперебойной работы системы управления ИТП предусмотрен источник бесперебойного питания и блок сетевого фильтра.

После включения контура ГВС сначала будет закрыт регулирующий клапан на это потребуется 30 секунд (по умолчанию). Затем будет произведен пуск насосов и регулятора температуры. После того как все параметры контура войдут в рабочий режим более чем на 20 секунд для давления и 10 минут для температуры, автоматика начинает контролировать отклонение параметров за аварийные уставки. В случае отклонения технологического параметра от нормы нештатная ситуация будет передана в диспетчерскую МУП «Калугатеплосеть».

Составил инженер-программист: Родиков В. В.

Согласовал инженер КИПиА: Брусов С. И.